# RTX MiniTutorial

# INCLUDING RTX 2016 RUNTIME WITH WINDOWS EMBEDDED STANDARD 7

**IntervalZero** 

**RTX** 

Copyright © 1996-2016 by IntervalZero, Inc. All rights reserved.

No part of this document may be reproduced or transmitted in any form or by any means, graphic, electronic, or mechanical, including photocopying, and recording or by any information storage or retrieval system without the prior written permission of IntervalZero, Inc. unless such copying is expressly permitted by federal copyright law.

While every effort has been made to ensure the accuracy and completeness of all information in this document, IntervalZero, Inc. assumes no liability to any party for any loss or damage caused by errors or omissions or by statements of any kind in this document, its updates, supplements, or special editions, whether such errors, omissions, or statements result from negligence, accident, or any other cause. IntervalZero, Inc. further assumes no liability arising out of the application or use of any product or system described herein; nor any liability for incidental or consequential damages arising from the use of this document. IntervalZero, Inc. disclaims all warranties regarding the information contained herein, whether expressed, implied or statutory, including implied warranties of merchantability or fitness for a particular purpose.

IntervalZero, Inc. reserves the right to make changes to this document or to the products described herein without further notice.

Microsoft, MS, and Win32 are registered trademarks and Windows 7, Windows Vista, Windows XP, and Windows Server 2003 are trademarks of Microsoft Corporation.

All other companies and product names may be trademarks or registered trademarks of their respective holders.

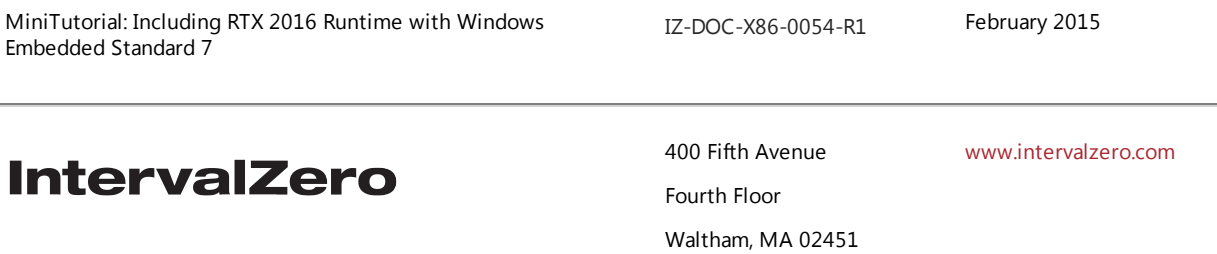

Phone: 781-996-4481

### **Contents**

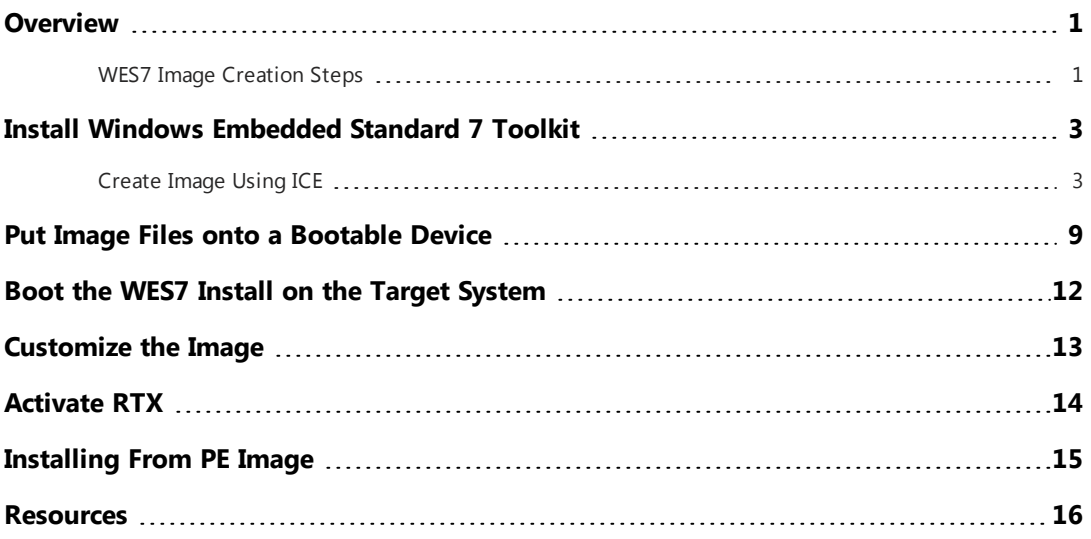

### <span id="page-3-0"></span>**Overview**

Windows Embedded Standard 7 (WES7) provides the ability to create a customized embedded form of Windows that includes only those components that are needed by the target system.

Earlier versions of Windows Embedded provided a more granular configuration process that required all components of the operating system to be selected before an image could be built. This process allowed IntervalZero to provide RTX Runtime components that could be directly added to a target image. With Windows Embedded Standard 7, Microsoft simplified the target creation process by changing the way that individual components are selected. As a result, RTX Runtime components can no longer be directly added to a target build. Instead, new functionality is available to automatically perform a silent install of RTX Runtime as WES7 is being installed onto the target system.

With Windows Embedded Standard 7, there are two ways to build an image:

- The Express Path uses the Image Builder Wizard (IBW) to build an image based on the answers to basic configuration questions.
- The Advanced Path uses the Image Configuration Editor (ICE) to create an answer file that defines the functionality, software and settings that are needed in the image. This is the most flexible way to create an image and provides the ability to perform an unattended installation of WES7.

This MiniTutorial will focus on the advanced path and walk you through the steps necessary to create a Windows Embedded Standard 7 image that includes the RTX 2012 Runtime with Update 3.

<span id="page-3-1"></span>More information on Windows Embedded Standard 7 can be found by looking at the links provided in the *Resources* section at the end of this document.

### WES7 Image Creation Steps

Creating an image that includes the RTX Runtime requires the following steps:

- . Install the Windows Embedded Standard 7 Toolkit.
- Start the Image Configuration Editor.
- Create an Answer File (AF).
- Select a Distribution Share (DS).
- Add the RTX Silent Installer to the Distribution Share.
- . Add the RTX installation command to the Answer File.
- Add Additional Components to the Image.
- Analyze Installation Kit Dependencies.
- Validate the Answer File.
- Create Image Files.
- Create a Bootable Device.
- Add Image Files to the Device.
- Boot the WES7 Install on the Target System
- Customize the Image.
- <sup>l</sup> Activate RTX. For more information, see the *RTX Deployment Guide* at <http://www.intervalzero.com/technical-support/guides-and-minitutorials/>.

### <span id="page-5-0"></span>Install Windows Embedded Standard 7 Toolkit

The instructions in this MiniTutorial assume that the Windows Embedded Standard 7 Toolkit has already been installed. For information on obtaining the software, visit the Microsoft web page:

#### Windows [Embedded](http://msdn.microsoft.com/en-us/windowsembedded/standard/default.aspx) Standard

Installation instructions can be found on the MSDN website at:

<span id="page-5-1"></span>Install Windows Embedded Standard 7 Toolkit on a [Development](http://msdn.microsoft.com/en-us/library/ff794246.aspx) Computer

### Create Image Using ICE

The Image Configuration Editor (ICE) allows you to create an answer file that will define the components and settings for your target installation.

#### Start the Image Configuration Editor:

Once the Windows Embedded Standard 7 Toolkit has been installed, start the Image Configuration Editor from the Start menu by selecting:

#### **Windows Embedded Standard 7 > Image Configuration Editor**

#### Create an answer file:

To create a new answer file

From the **File** menu, select **New Answer File**.

NOTE: The new answer file has a default name of Untitled. To name the file, save the answer file by **selecting Save Answer File from the File menu. For now, ignore validation errors as they will be corrected later.**

#### Select a distribution share:

All components that will be used to build the image are stored in a distribution share (DS) folder. Using a shared folder allows the same source to be used to create multiple images. Preconfigured, default distribution shares include:

• C:\Program Files\Windows Embedded Standard 7\DS

For a 32-bit distribution built on a 32-bit development computer

- C:\Program Files\Windows Embedded Standard 7\DS64
	- For a 64-bit distribution share built on a 32-bit development computer

Since IntervalZero RTX Runtime supports only the 32-bit version of WES7, to ensure you have the correct distribution share:

- 1. Right-click the directory specification under the Distribution Share heading.
- 2. Click **Select Distribution Share** from the pop-up menu.
- 3. Browse to and then double-click:

#### **C:\Program Files\Windows Embedded Standard 7\DS**

**NOTE: This assumes that Windows Embedded Standard 7 was installed in the default directory.**

#### Add the RTX Runtime Installer to the distribution share:

The distribution share should contain all components needed to build the image. To include RTX Installer in the image, it must be added to a subdirectory of the distribution share. To do this:

- 1. Right-click the directory name at the top of the Distribution Share tree.
- 2. Select **Explore Distribution Share...** from the pop-up menu.
- 3. When an explorer window pops up:
	- a. Browse to (or create, if it does not exist) the following subdirectory in the distribution share directory tree.

<DS>\\$OEM\$ Folders\Custom Files\\$OEM\$\\$1

Where the default value of <DS> is C: \Program Files\Windows Embedded Standard 7\DSSP1.

b. Copy the RTX Runtime installer (RTX 2016 Setup.exe) to this subdirectory

#### **NOTE: The \\$OEM\$\\$1 directory represents the root of the drive onto which you will install Windows Embedded Standard 7.**

To ensure files in this \$OEM\$ directory and subdirectories are included in your image:

- 1. Right-click the Answer File (name, or "Untitled" if it has not yet been saved).
- 2. In the pop-up menu, click Insert Oem Folders Path.
- 3. Browse to <DS>\\$OEM\$ Folders\Custom Files\\$OEM\$

After the command has been added, you can see it by browsing the Answer File pane to Product\Operating System\Foundation Core\Windows Embedded Edition\Setup\_x86, and then look for *PathAndCredentials* under *OEMFoldersPaths* in the **Settings** pane. For more information, refer to the MSDN article:

Add Custom Files and Folders Using Image [Configuration](http://msdn.microsoft.com/en-us/library/ff794890.aspx) Editor

#### Add the RTX installation commands to the answer file:

ICE allows the developer to add custom commands to the answer file. To perform an installation of the RTX Runtime, add it to the answer file as follows:

- 1. Right-click the Answer File (name, or Untitled if it has not yet been saved).
- 2. In the pop-up menu, click **Insert Synchronous Command to Pass 7 oobeSystem**.
- 3. Enter the RTX Runtime installation command using the full directory path.
- 4. Set the **Order** value to 2
- 5. Click **OK**.

As noted above, since the Installer file was copied to the \\$0EM\$\\$1 subdirectory, an example of the command line would be :

C:\RTX\_2016\_Setup.exe

For information on installing the RTX Runtime Silently, see the *RTX Silent Install Guide*.

#### **NOTE:**

After the command has been added, you can see it by browsing the Answer File pane to Product\Operating System\Foundation Core\Windows Embedded Edition\Shell-Setup\_x86, and then looking for CommandLine under the **FirstLogonCommands, Synchronous Commands** in the Settings pane.

After the RTX Runtime install command has run, you must reboot your system for the RTX Runtime installation to complete.

After the RTX Runtime installation has run, the install kits will still reside in the base directory.You can optionally add a second synchronous command to remove the file, such as:

cmd /c del "C:\RTX 2016 Setup.exe"

#### Add additional components to the image:

A new WES7 answer file begins with the Windows Embedded Edition Foundation Core component. Additional components are selected by the user. RTX requires both the Windows Installer and the Device Driver Frameworks.

Follow these instructions to add each component:

- 1. Expand the Distribution Share to locate the component.
- 2. Right-click the component.
- 3. From the pop-up menu, click **Add to Answer File**.

A new WES7 answer file requires the following components:

- <sup>l</sup> **Packages > FeaturePack >.NET Framework > .NET Framework 2.0 Client Profile**
- <sup>l</sup> **Packages > FeaturePack >.NET Framework > .NET Framework 3.0 Client Profile**
- <sup>l</sup> **Packages > FeaturePack >.NET Framework > .NET Framework 3.5 Client Profile**
- <sup>l</sup> **Packages > FeaturePack > System Services > Windows Installer**
- <sup>l</sup> **Packages > FeaturePack > Devices and Printers > Driver Frameworks**
- <sup>l</sup> **Packages > FeaturePack > Management > Windows Application Compatibility**
- <sup>l</sup> **Packages > FeaturePack > Management > Windows Updates**
- <sup>l</sup> **Packages > FeaturePack > Management > System Management > Group Policy Management**
- <sup>l</sup> **Packages > FeaturePack > Management > System Management > System Management Administration**
- <sup>l</sup> **Packages > FeaturePack > Management > System Management > System Management Utilities**
- <sup>l</sup> **Packages > FeaturePack > Management > Power Management**
- <sup>l</sup> **Packages > FeaturePack > Networking > Remote Access Service (RAS)** (required for activation over a network connection)

#### **NOTE: RTX requires .NET 4.5.1 for configuration on Windows 7 systems.**

Additional components can be added either by selecting them individually, or by including a template that contains a common group of features. The WES7 kit provides the ability to use one of several predefined templates. To view and select one of these, do the following:

- 1. Expand the Distribution Share to locate **Templates > IBW**.
- 2. Right-click a template.
- 3. Select **Add to Answer File** from the pop-up menu.

**NOTE: Once you have selected each of the components that you want to include, you can save your own template to be used as an initial starting point for future image builds.**

#### Analyze installation kit dependencies:

The Image Configuration Editor provides a tool to analyze a silent installer file and determine what components it depends upon. Analyze the RTX Runtime installation file as follows:

- 1. From the Tools pull-down menu, select **Analyze Static Dependencies**.
- 2. Browse to the RTX 2016 Setup.exe file that was added to your selected distribution share.
- 3. A pop-up status window will appear while static dependencies are being analyzed.
- 4. In the Analyze Static Dependencies window
	- Select Required Packages.
	- Enter a name for the file subfolder (such as RtxDependencies).
	- <sup>l</sup> Click **OK**.

The selected components will now be in the Answer File.

#### Validate the answer file:

The new answer file will include the Windows Embedded Edition Foundation Core and any additional components you have added. Some of the components that were added will have required dependencies and others will allow you to select from a group of optional dependencies. To ensure that all required and optional dependencies are included,

- 1. From the **Validate** menu, select **Validate Only**.
- 2. In the Messages Pane at the bottom of the window, double-click each validation description and select optional and required components from the Resolve Dependencies window.

Repeat the steps above until no more validation errors are displayed.

**NOTE: After making any changes to the answer file (such as adding components or importing a template) you should repeat the validation steps to ensure any dependencies are satisfied and then save the answer file using File > Save Answer File.**

#### Create image files:

Once all selections have been made and the Answer File has been saved, create image files that will be copied to a bootable device. Create the Windows Image Builder Wizard (IBW) files using:

#### **Tools > Create Media > Create IBW Image from Answer File**

Select a directory location to store the IBW image files. Remember this directory location, as it will be needed when the image is put onto a bootable device. For example, C: \temp\IBW\_wRTX\_Image.

**Optional installation procedure:** This MiniTutorial walks you through the steps needed configure a single device that will boot and then automatically begin setup of the WES7 install. It is also possible to install WES7 after booting from a lightweight or preinstallation environment (PE) version of Windows. To do that, see the section titled *Installing From PE Image* at the end of this document.

Once the image has been saved, you can exit the Image Configuration Editor.

### <span id="page-11-0"></span>Put Image Files onto a Bootable Device

To install the new Windows Embedded Standard 7 onto your target, you must first create a bootable device. The steps needed to create bootable media that will automatically run Setup from the IBW image are listed below.

- 1. Create a bootable device (USB flash drive, CD-ROM disk or other bootable media).
- 2. Copy all files from the IBW image directory to the bootable device.
- 3. Boot the target system from the newly configured device and setup of the IBW image files will automatically begin.

Instructions for creating a bootable USB Flash Drive (UFD) and for creating a bootable CD-ROM are given below. Select one of these, or read the following MSDN article for help with other device options:

#### Image Builder Wizard – Quick and Easy [Embedded](http://blogs.msdn.com/b/embedded/archive/2009/09/08/image-builder-wizard-quick-and-easy-embedded-os-creation-part-1.aspx) OS Creation

**NOTE: Instructions are given for creating a bootable UFD and for creating a bootable CD-ROM. Other** media that can be booted on your system can also be used. Only one media type needs to be selected **and created.**

#### Create a bootable UFD with IBW image files:

To create a bootable USB Flash Drive (UFD) open a command prompt with Administrator privileges and use the diskpart utility as shown below. These instructions can also be found in the MSDN article titled *[Create](http://msdn.microsoft.com/en-us/library/ff795043.aspx) a [Bootable](http://msdn.microsoft.com/en-us/library/ff795043.aspx) Utility UFD*.

#### **NOTE: The diskpart utility in Windows XP does not show removable storage in a disk list. So, this step should be performed using a Windows Vista or Windows 7 system.**

1. Start the disk partition tool:

diskpart

2. Determine your disk number:

list disk

3. Select your device

select disk <*disk\_number*>

4. Remove partition and volume information

clean

5. Create a primary partition

create partition primary

6. Set focus to the newly created primary partition

select partition 1

7. Mark the partition with focus as a valid system partition

active

8. Format the partition

format FS=ntfs LABEL=<*Label*> QUICK

9. Assign a drive letter to the partition

assign

or

assign LETTER=<*L*>

10. Exit the diskpart utility

exit

Copy all files from the IBW image directory to the bootable UFD using the following command:

```
xcopy C:\temp\IBW_wRTX_Image\*.* /s /e /f L:\
```
where C:\temp\IBW\_wRTX\_Image is your IBW image file directory and L:\ is your UFD drive letter.

#### Create a bootable CD-ROM with IBW image files:

To create a bootable CD-ROM with IBW image directory files, you must first create an ISO that contains a bootable image of the IBW directory as follows:

1. From the Start menu on the development computer, select

#### **All Programs > Windows Embedded Standard 7 >**

#### **Windows PE Tools Command Prompt**

A Windows PE Tools Command Prompt window opens.

2. At the Windows PE Tools command prompt, use the Oscdimg tool to create an ISO file that has the contents of the image directory you created, using the ETFSBOOT.COM command located in the BOOT subdirectory. For example, if your image directory is  $C:\temp\IBW_WRTX$  Image and you want to create your ISO in C: \temp\, called IBW wRTX.iso type the following:

oscdimg -n -bc:\temp\IBW\_wRTX\_Image\BOOT\ETFSBOOT.COM C:\temp\IBW\_wRTX\_Image C:\temp\IBW\_wRTX.iso

Where parameters to oscdimg are:

-n allow long names

-b*location* - Location of boot sector file (no space after the "b")

Location of image source files

Location of target ISO file

The Oscdimg command above will create a bootable ISO file named IBW  $WRTX.iso$  in the c: \temp\ folder. Using CD-ROM burning software, burn the ISO file to a blank CD-ROM.

For more information, refer to the MSDN article: Create and burn the ISO file to a [CD-ROM](http://msdn.microsoft.com/en-US/library/ff793723.aspx)

# <span id="page-14-0"></span>Boot the WES7 Install on the Target System

The Image Configuration Editor allows you to create an answer file that includes the components and settings for an image that will be installed onto your target system.

#### **NOTE: When the image created by this MiniTutorial is installed onto the target system, you will be prompted for basic settings. To configure an answer file to be fully unattended, see the** *Resources* **section at the end of this document.**

Before booting your image, check that the system BIOS is set to ensure that the boot order includes the device that you have built your IBW image onto.

After inserting your boot media, the following should occur:

- Messages will display indicating:
	- **Nindows is loading files**
	- **n** Starting Windows
	- Setup is Starting
- **.** License agreement will be displayed. Read and accept terms and click Next.
- **.** Language preferences will be displayed. Select and click **Next**.
- Available disks will be displayed.
	- <sup>n</sup> Select the disk for the target installation.
	- <sup>n</sup> To format the disk, expand drive options and select **Format**.
	- <sup>n</sup> To use the selected disk click **Next**.
- Windows installation messages will appear including:
	- **n** Copying Windows files
	- **Expanding Windows files**
	- **n** Installing features and updates

The system will reboot to apply system settings. When the system comes back up, the Windows Boot Manager will include **Windows Embedded Standard** as a new boot option.

#### **NOTE: If using a bootable UFD, remove it after system files have been copied, and before a reboot occurs.**

### <span id="page-15-0"></span>Customize the Image

The first time you start your image, the following setup prompts will appear.

- Username and Computer name
- An optional user password
- Product key

Customization will continue after selecting one of the following:

- User recommended settings
- Install important updates only
- **Ask me later**

The last prompt will be for time and date settings.

After screens for *Welcome* and *Preparing your desktop* the RTX Runtime installation will occur.

- A Windows Security pop-up window will confirm the installation IntervalZero software. Click Install to continue.
- <sup>n</sup> A warning that *setup was unable to interface with the power management service* may appear. Since RTX does not use Power Management services, this warning can be ignored. Click **OK** to continue.

After the installation of RTX, you must reboot your system for the RTX Runtime installation to complete.

#### **IMPORTANT! To confirm that the system has been rebooted after the installation of RTX, go to the Control tab of the RTX Properties control panel. If status is Undetermined, the system needs to be rebooted. If status is Stopped you can start the subsystem by clicking the Start button.**

To make custom changes to the Windows Image (.wim) file of a target system that has been installed and is running, use the Deployment Image Servicing and Management (DISM) tool.

### <span id="page-16-0"></span>Activate RTX

For instructions on how to activate RTX, see the *RTX Deployment Guide* at <http://www.intervalzero.com/support/useful-documentation/>.

### <span id="page-17-0"></span>Installing From PE Image

This MiniTutorial walks you through the steps needed to configure a single device that will boot and then automatically begin setup of the WES7 installation. It is also possible to install WES7 after booting from a lightweight, or preinstallation environment (PE) version of Windows. To do this, follow the steps below.

If you do not already have a bootable PE device, do the following.

#### Steps:

1. Create a PE image from ICE using:

#### **Tools > Create Media > Create Windows PE Image**

Select a directory location to store the PE image files, such as  $C:\temp\PE_I$  Image\

- 2. Create a bootable device (USB flash drive, CD-ROM disk, etc.).
- 3. Copy all files from the PE image directory to the bootable device.
- 4. Boot from the bootable device containing PE image files.

#### To perform the install:

- 1. Copy all files from the customized IBW image to other media or to the target machine.
- 2. After the PE system has booted, run Setup from the IBW image files.

### <span id="page-18-0"></span>Resources

For more information, see the following documents:

- Windows [Embedded](http://download.microsoft.com/download/0/8/a/08a3c3a2-7bd0-49ce-b232-b63c7e075f17/Windows Embedded Standard Overview.pdf) Standard: Product Overview
- Windows [Embedded](http://download.microsoft.com/download/8/3/8/8382E93C-4840-435F-B856-1D2672692DEB/Windows-Embedded-Standard-7-Technical-Overview.pdf) Standard 7 Technical Overview
- Windows [Embedded](http://msdn.microsoft.com/en-us/library/ff795586.aspx) Standard 7 on-line documentation
- WES7 documentation section on [Building](http://msdn.microsoft.com/en-us/library/ff794347.aspx) Images
- Windows [Embedded](http://msdn.microsoft.com/en-us/windowsembedded/standard/dd638049.aspx) Standard White Papers link to [Architectural](http://download.microsoft.com/download/8/3/8/8382E93C-4840-435F-B856-1D2672692DEB/Architectural-Comparison-of-Windows-Embedded-Standard-7-vs-Windows-Embedded-Standard-2009.pdf) Comparison of Windows Embedded Standard 7 vs. Windows [Embedded](http://download.microsoft.com/download/8/3/8/8382E93C-4840-435F-B856-1D2672692DEB/Architectural-Comparison-of-Windows-Embedded-Standard-7-vs-Windows-Embedded-Standard-2009.pdf) Standard 2009
- Configure an Answer File to be [Unattended](http://msdn.microsoft.com/en-us/library/ff794599.aspx)